# https://posta.bartin.edu.tr/ için Microsoft Outlook Ayarları

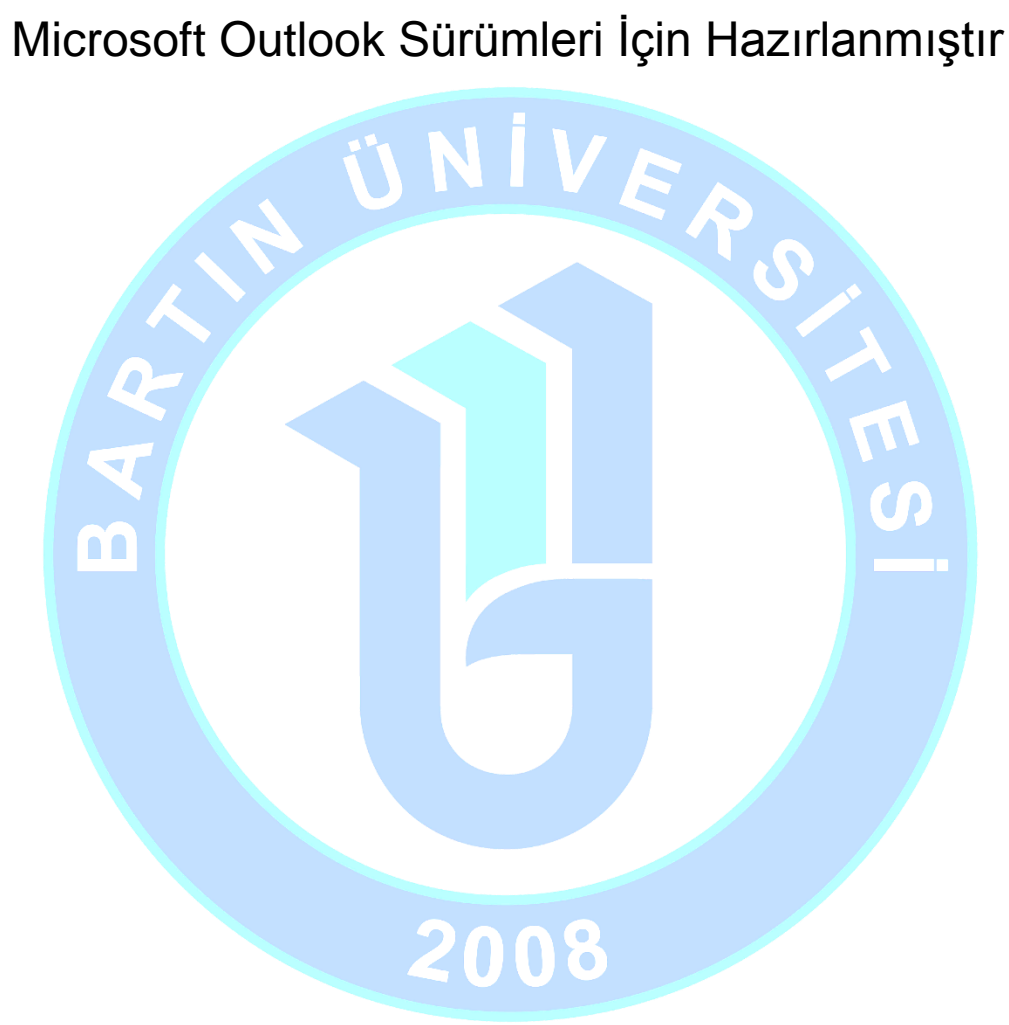

#### **BARTIN ÜNİVERSİTESİ**

08 Kasım 2017 Yazan: Bilgi İşlem Dairesi Başkanlığı

## **https://posta.bartin.edu.tr/ için Microsoft Outlook Ayarları**

#### Microsoft Outlook Sürümleri İçin Hazırlanmıştır

Bu kılavuz https://posta.bartin.edu.tr adresinden ulaşılan Bartın Üniversitesi resmi e-postası Outlook program ayarları için hazırlanmıştır.

### **Microsoft Outlook; Yeni Hesap Ekleme**

#### **Outlook programını çalıştırdıktan sonra:**

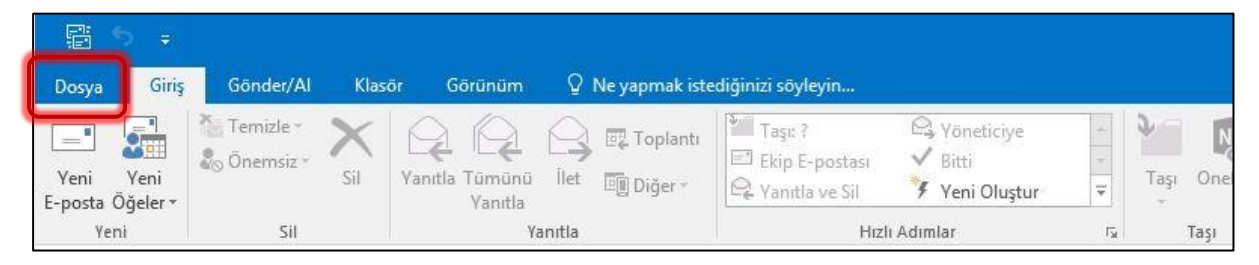

#### "Dosya" sekmesini seçiniz.

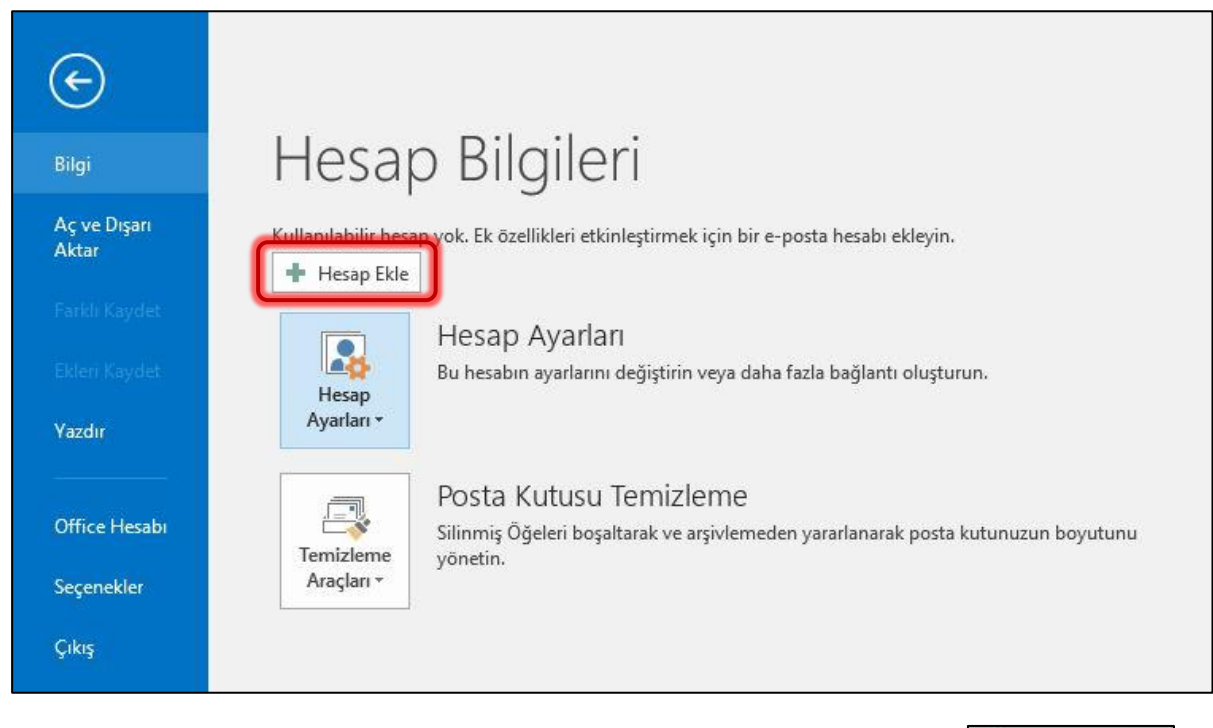

**+** Hesap Ekle Açılan ekranda; sol menüde "Bilgi" başlığında, Hesap Bilgileri bölümünde tuşuna basınız.

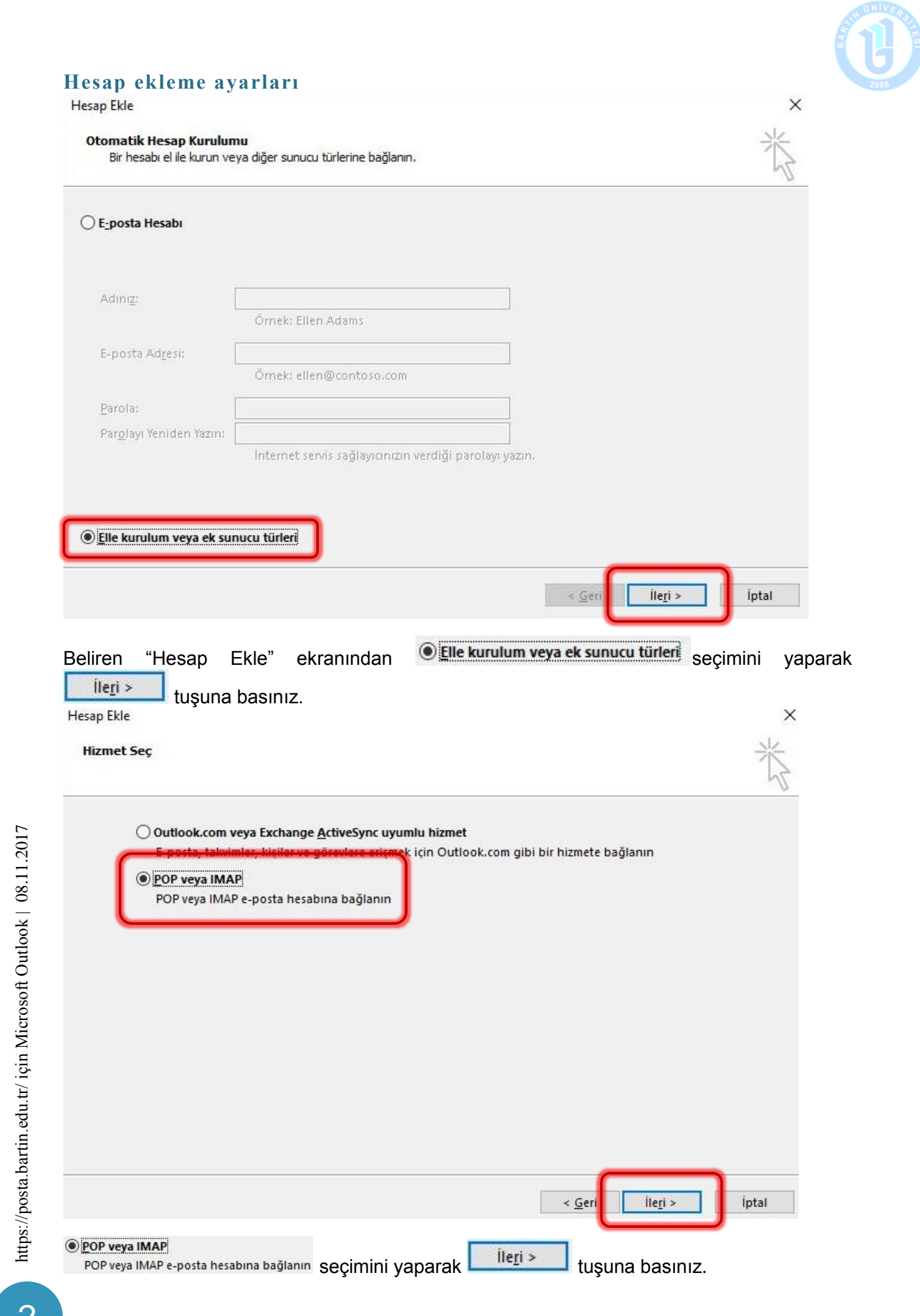

https://posta.bartin.edu.tr/ için Microsoft Outlook | 08.11.2017

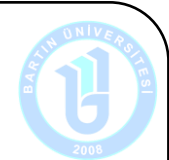

Karşınıza gelen "**Pop ve IMAP Hesap Ayarları**" penceresinde yönergeleri takip ederek kişisel posta bilgilerinizi ve posta sunucusu bilgilerinizi belirtilen biçimde girişini yapınız:

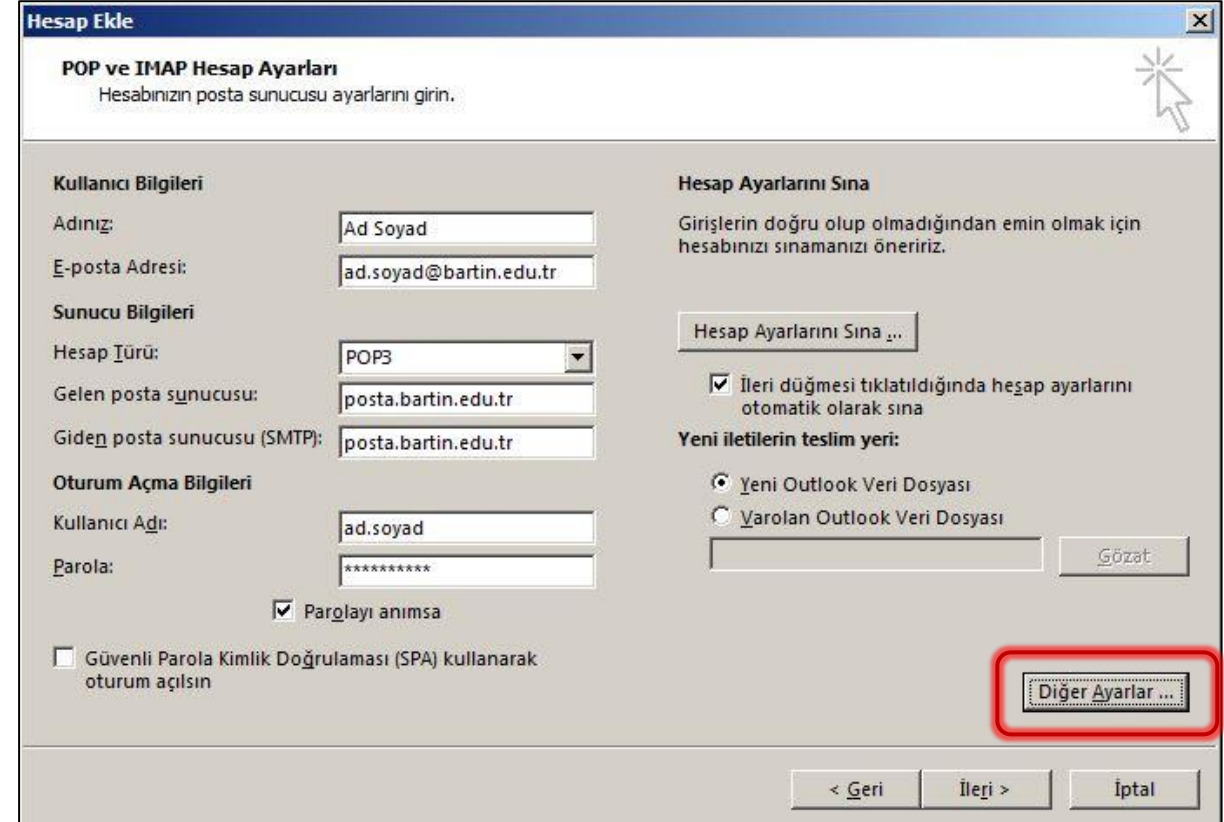

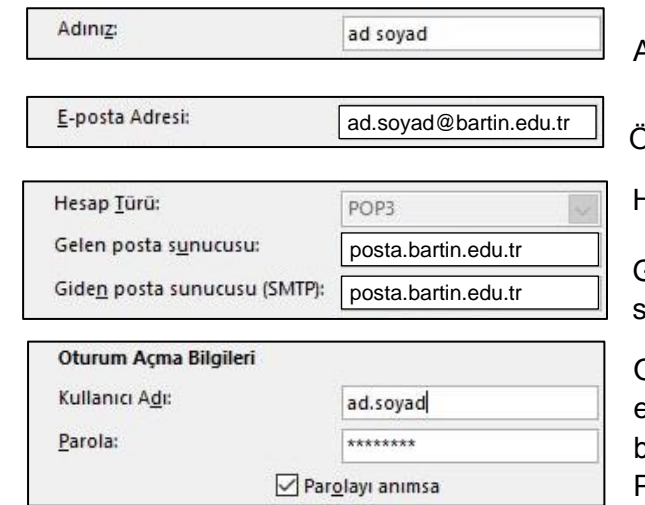

Adınızı ve soyadınızı giriniz.

Öğrenci e-posta adresinizi bu bölüme yazınız.

Hesap türünü **POP3** seçiniz.

Gelen posta sunucusunu ve Giden posta sunucusunu posta.bartin.edu.tr olarak yazınız.

Oturum açma bilgilerine kullanıcı adınızı e-postanızda yazan "adınızın.soyadınız" bölümünü yazınız.

Parola bölümüne e-posta parolanızı yazınız

Diğer Ayarlar ... Diğer ayarlar bölümünü seçiniz.

https://posta.bartin.edu.tr/ için Microsoft Outlook | 08.11.2017  $3\delta$  https://posta.bartin.edu.tr/ için Microsoft Outlook | 08.11.2017

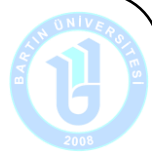

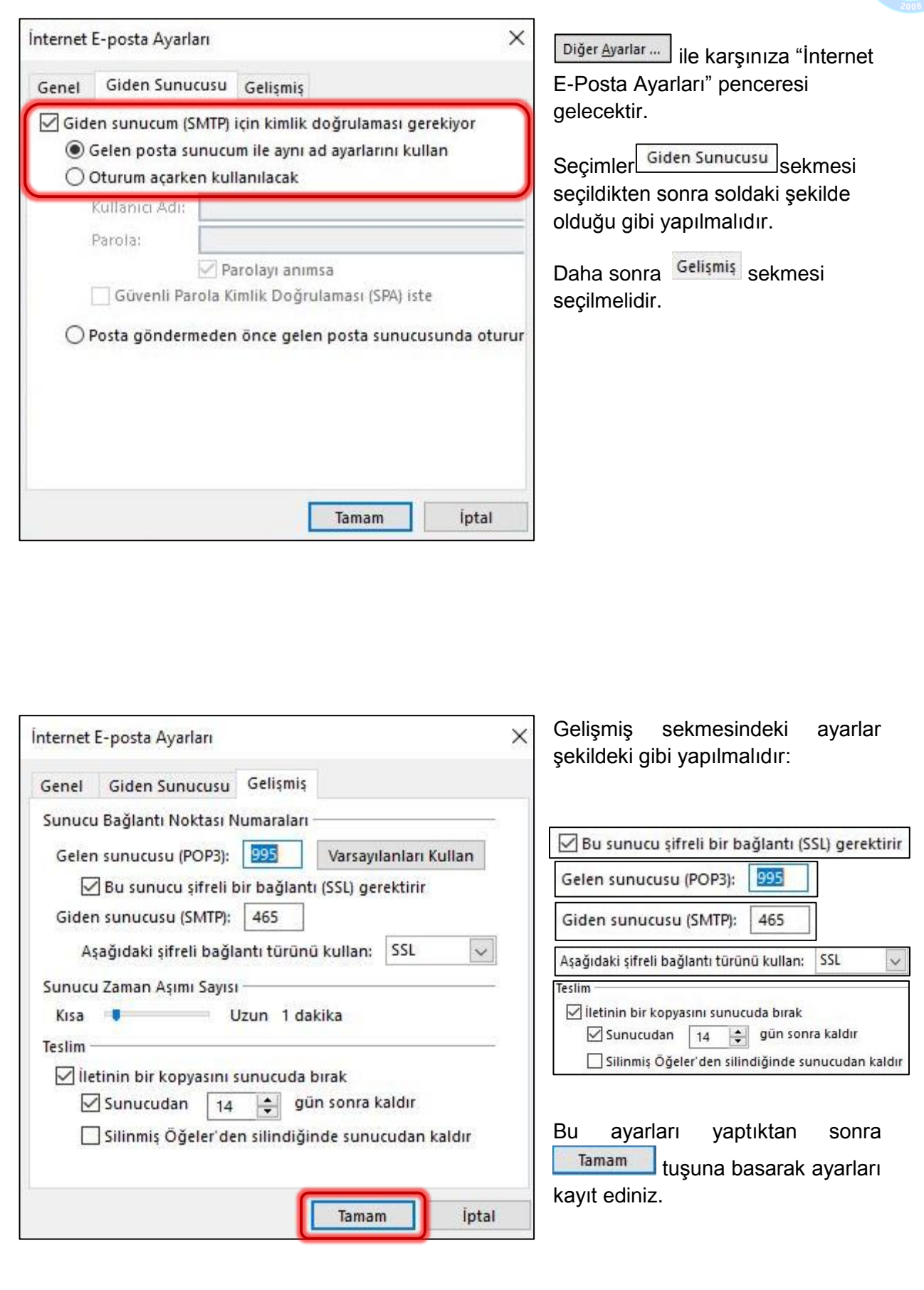

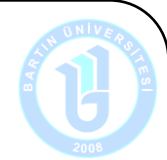

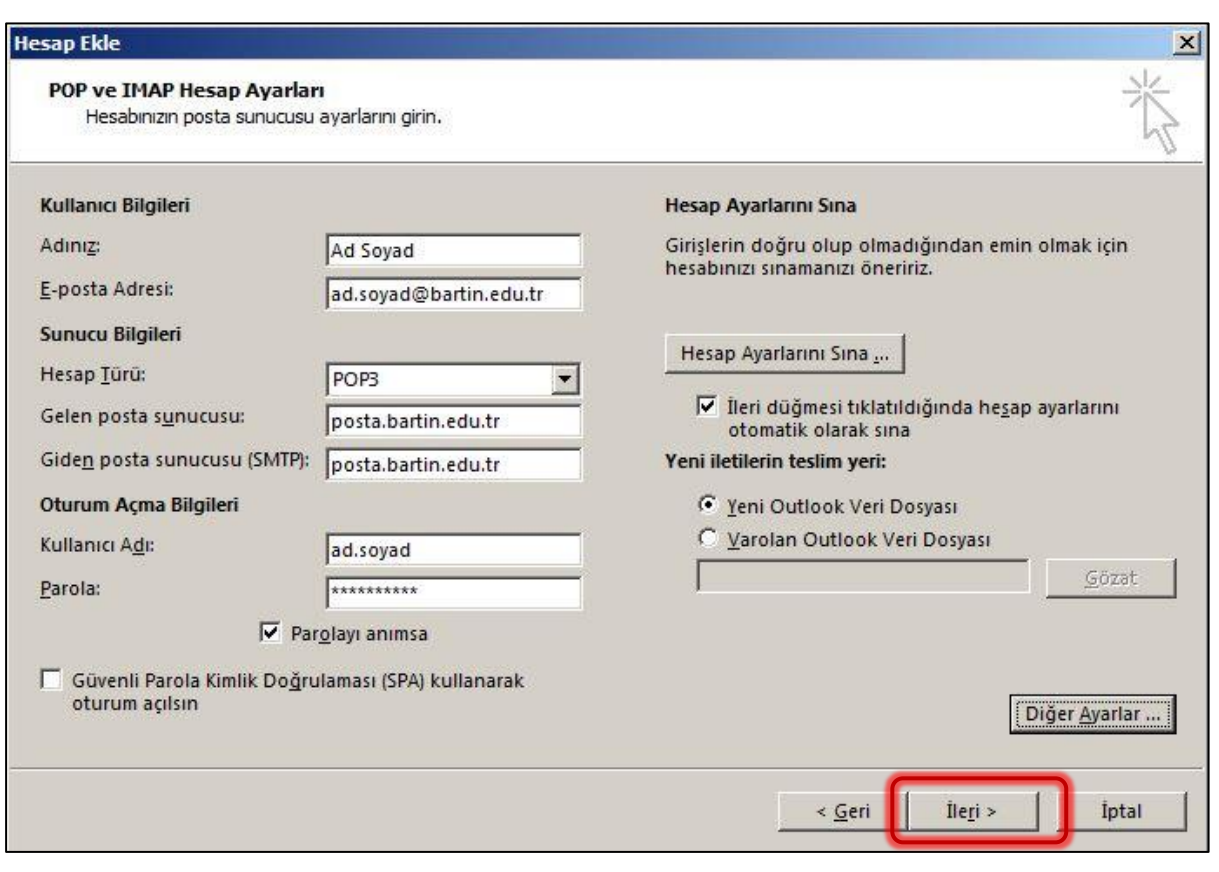

Son olarak "Pop ve IMAP Hesap Ayarları" penceresinde bulunan turkili tuşuna basarak kaydı tamamlayınız.

Hesap ayarları Outlook tarafından sınanacaktır. Sınama başarıyla tamamlandığında kayıt işleminizde tamamlanmış olacaktır.